# **Accertify Fraud Check Integration**

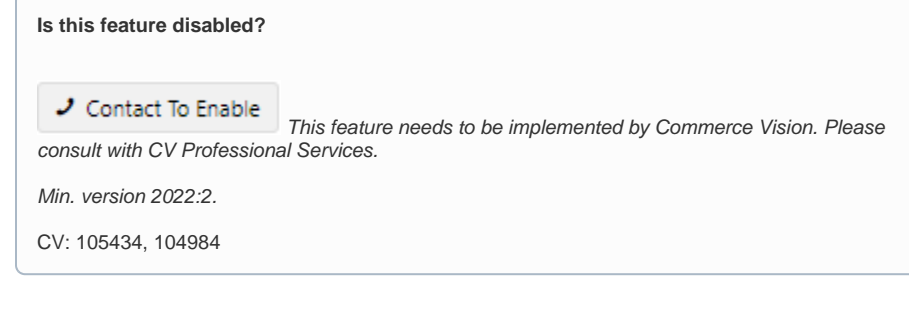

# <span id="page-0-0"></span>**Overview**

Available for integration with Braintree Payments and Eway.

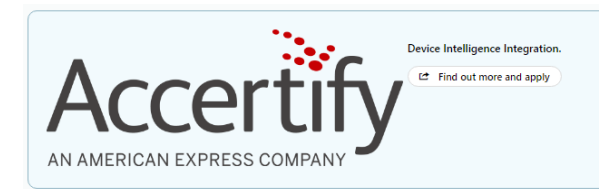

Accertify's fraud check integration is available for use with the Braintree Payments or Eway gateways on your CV eCommerce website. This solution runs a post-authorisation check on a credit card transaction (and also PayPal and eWallets for Braintree). If payment fails during Braintree checking, the order is stopped. If the order passes the Braintree, the order is put on hold, and the payment transaction is sent to Accertify for further checking. Accertify will return one of three recommendations:

- **Accept** transaction is deemed non-fradulent. The order continues to be processed.
- **Reject** transaction is deemed fradulent. The order is cancelled. An order rejection email is sent.

**Review** - transaction must be manually reviewed in the Accertify control panel by you. At this point, an 'under review' email is sent to the purchaser. The order can be changed to accepted or rejected, pending the final decision. If ultimately disallowed, the order is cancelled and a rejected order email is sent.

For more information on this integration, go to the [Accertify website](https://www.accertify.com/).

# <span id="page-0-1"></span>Step-by-step

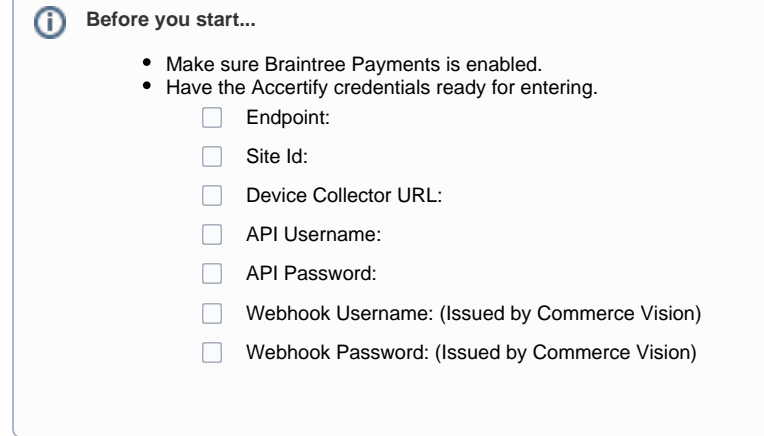

#### <span id="page-0-2"></span>**1. Enable Credit Card Fraud Provider**

1. In the CMS, go to **Settings Feature Management Payment & Checkout**.

#### **On this page:**

- [Overview](#page-0-0) ÷.
	- [Step-by-step](#page-0-1)  $\overline{6}$  1. Enable Credit
		- [Card Fraud](#page-0-2)  [Provider](#page-0-2)
		- [2. Edit Email](#page-1-0)
		- [templates](#page-1-0)
		- [\(optional\)](#page-1-0)
- [Additional Information](#page-2-0) <sup>o</sup> Minimum Version **[Requirements](#page-2-1)**
- [Related help](#page-2-2)

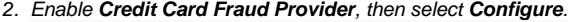

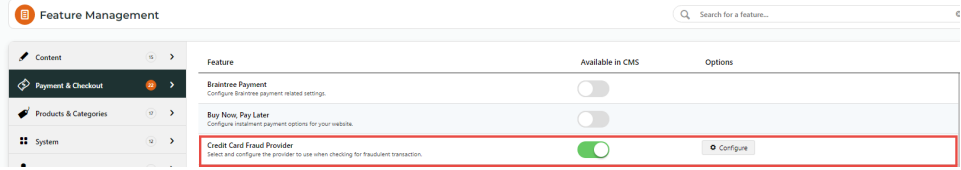

3. Toggle ON **Credit Card Fraud Enabled**.

4. Select **Accertify** as the provider.

5. 6.

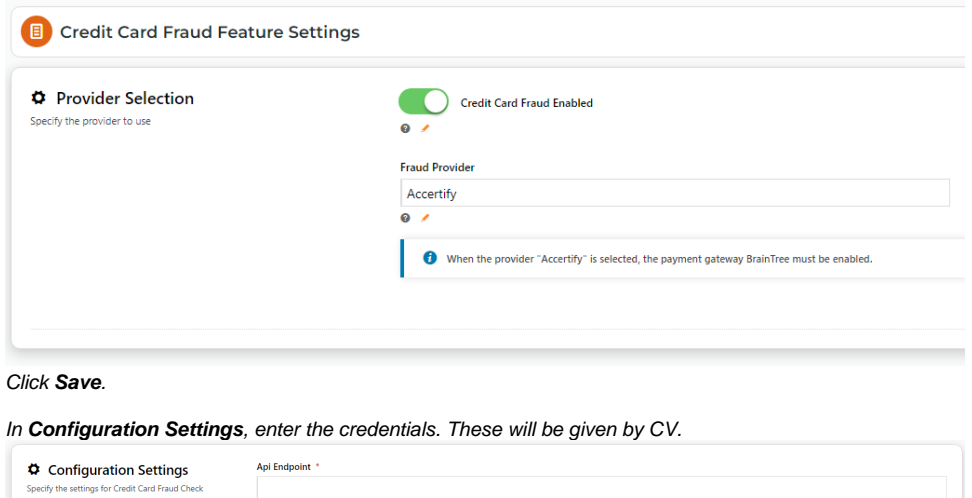

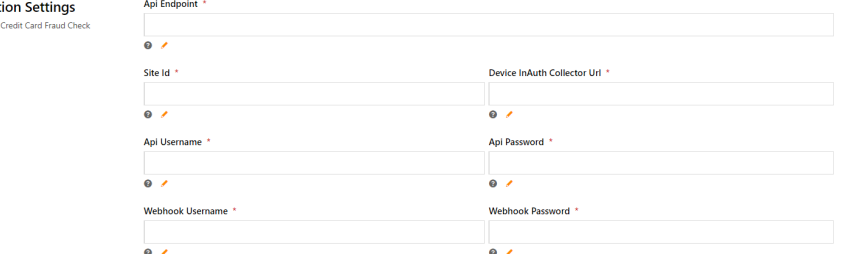

- 7. Toggle ON **Send Order Review Email Notifications** for emails to be sent when:
	- a payment needs further review
	- a reviewed payment is rejected,

8. For one or more internal staff to be cc'ed or bcc'ed when emails are sent, enter one email at a time and press **Enter**.

9. (optional) To edit either email template, click either email template button.

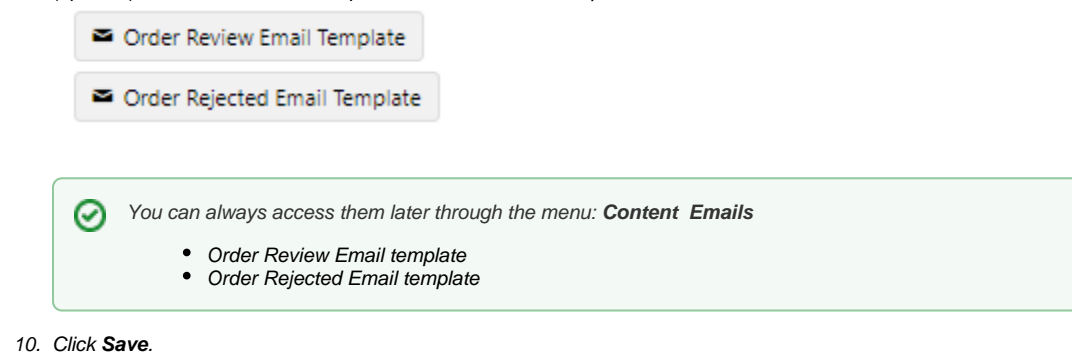

#### <span id="page-1-0"></span>**2. Edit Email templates (optional)**

As well as other parts of the email, the Review and Rejected messages can be edited.

# Your Order Requires Further Review

### We will review your order and get back to you shortly **Order Summary**

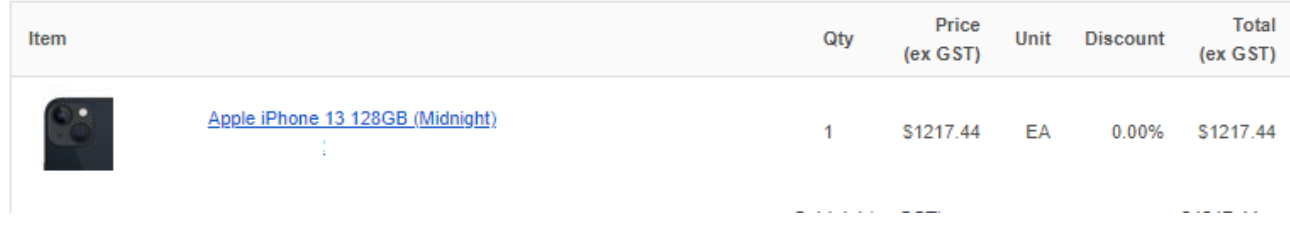

See: [Order Review Notes widget](https://cvconnect.commercevision.com.au/display/KB/Order+Review+Notes+Widget); [Order Review Rejected Notes widget](https://cvconnect.commercevision.com.au/display/KB/Order+Review+Rejected+Notes+Widget).

# <span id="page-2-0"></span>Additional Information

<span id="page-2-1"></span>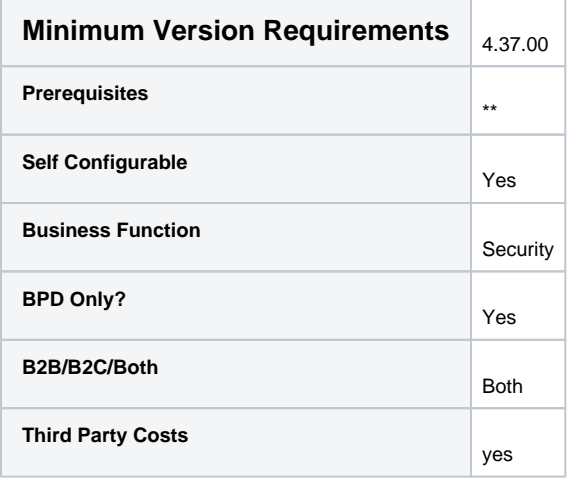

## <span id="page-2-2"></span>Related help

- [Accertify Fraud Check JSON Data Fields](https://cvconnect.commercevision.com.au/display/KB/Accertify+Fraud+Check+JSON+Data+Fields)
- [Accertify API Responses](https://cvconnect.commercevision.com.au/display/KB/Accertify+API+Responses)
- [Accertify-Braintree Response Mapping](https://cvconnect.commercevision.com.au/display/KB/Accertify-Braintree+Response+Mapping)